## Apple Mail

Erstellt und getestet unter Apple OS X 10.11 *El Capitan*

**Achtung:** Sollten Sie das [LDAP-Adressverzeichnis](https://www.cms.hu-berlin.de/de/dl/informationsdienste/verzeichnisdienste/ldap) nutzen wollen, müssen Sie sich dafür entweder im HU-Netz befinden oder ein[e VPN-Verbindung](https://www.cms.hu-berlin.de/de/dl/netze/vpn/) zur HU aufgebaut haben.

1. Sollten Sie bereits ein anderes E-Mail-Konto eingerichtet haben, dann klicken Sie nach dem Starten von Apple Mail in der Menüleiste auf *Mail* und anschließend auf *Account hinzufügen*.

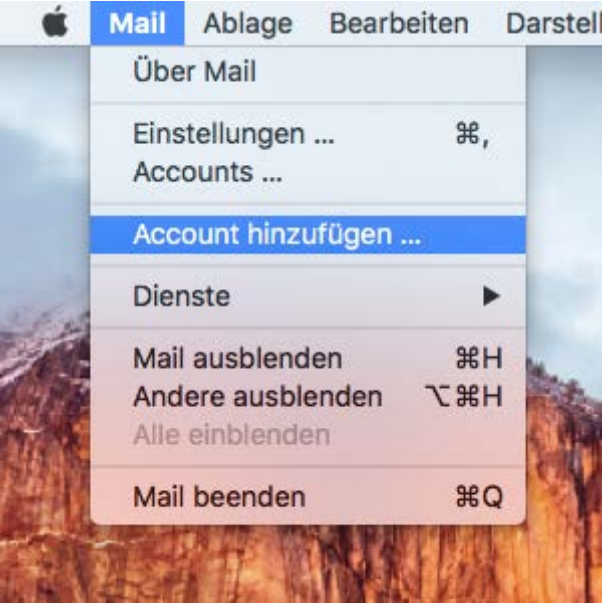

2. Falls Sie zum ersten Mal ein Konto einrichten öffnet sich gleich folgendes Fenster. Wählen Sie in beiden Fällen *Anderer Mail-Account…* aus und klicken Sie auf *Fortfahren*.

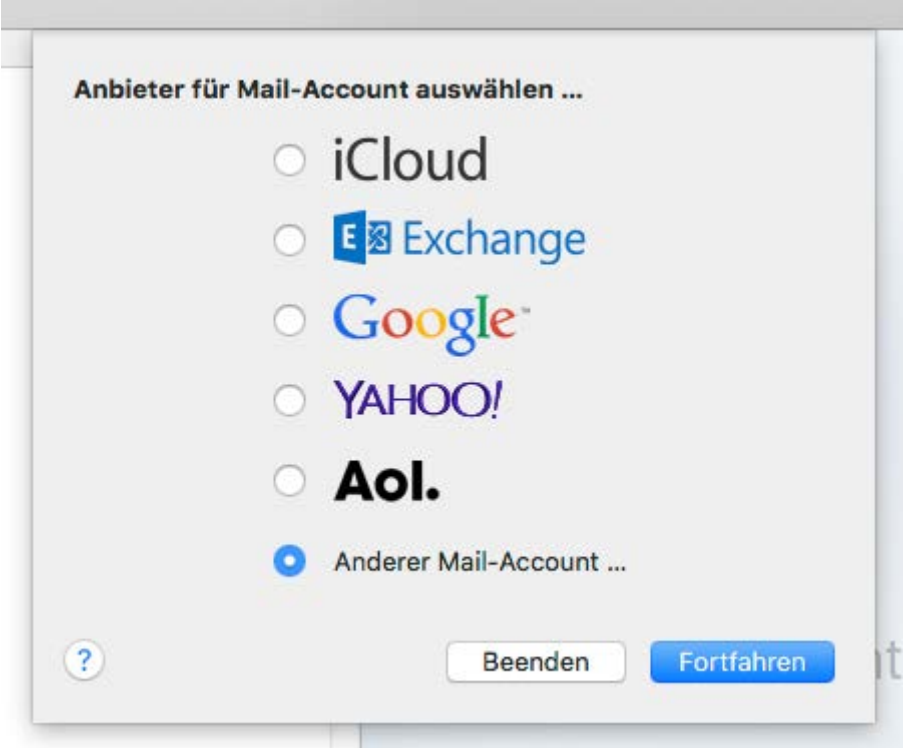

3. Geben Sie im folgenden Fenster Ihren Namen, Ihre HU E-Mail-Adresse und das Passwort Ihres HU-Accounts ein. Klicken Sie anschließend auf *Anmelden*.

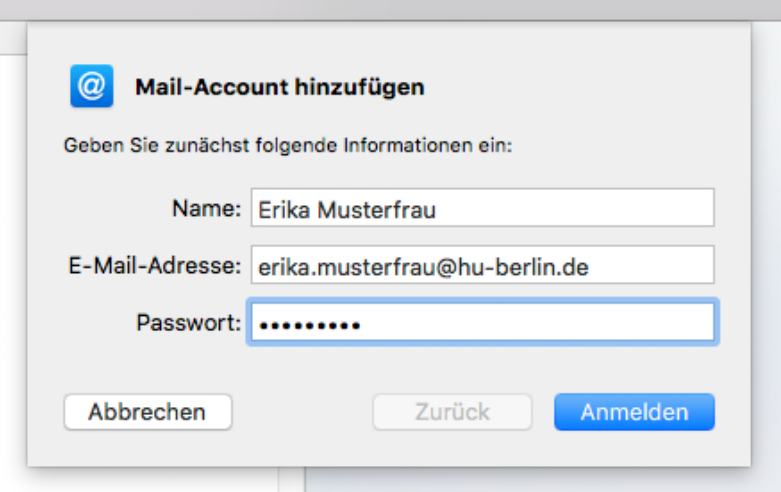

- 4. Nun werden Sie aufgefordert als *Benutzernamen* Ihren **HU-Account** einzugeben. Tragen Sie weiterhin folgende Werte ein:
	- Server für eintreffende E-Mails: **mailbox.cms.hu-berlin.de**
	- Server für ausgehende E-Mails: **mailhost.cms.hu-berlin.de**

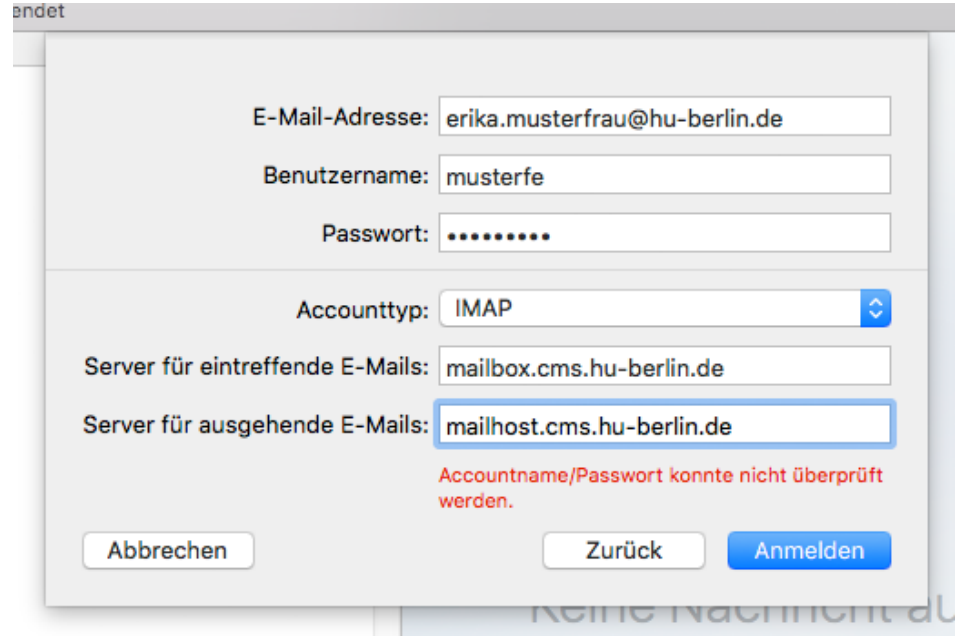

5. Wählen Sie im folgenden Schritt aus, dass Sie dieses Konto nur für E-Mails nutzen wollen.

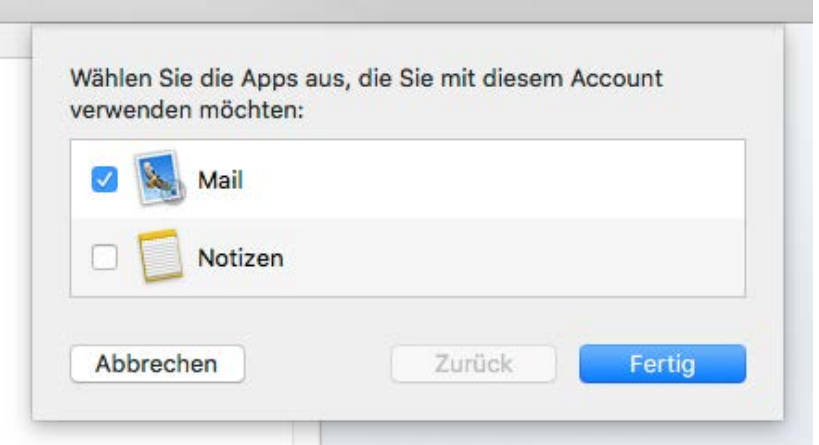

6. Um weitere Einstellungen vorzunehmen klicken Sie in der Menüleiste auf *Mail* und anschließend auf *Einstellungen …*

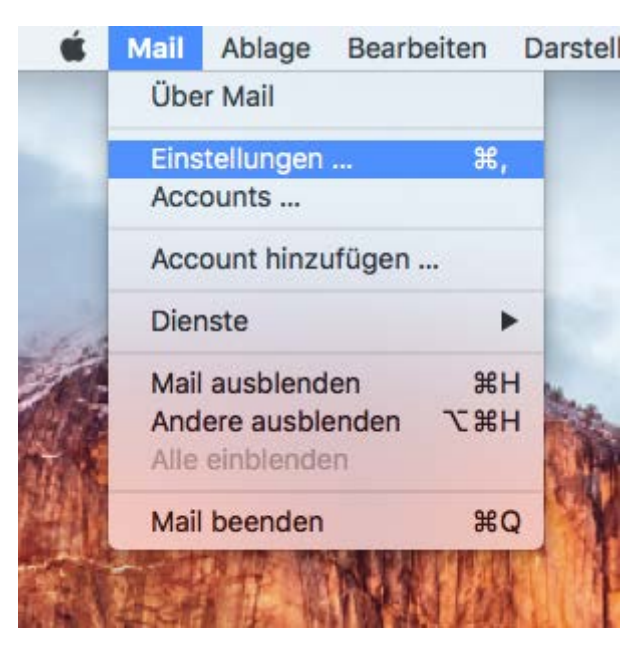

7. Wählen Sie in dem sich öffnenden Fenster den Reiter *Accounts* aus und klicken Sie auf den *SMTP-Server* Eintrag **mailhost.cms.hu-berlin.de**, anschließend auf *SMTP-Serverliste bearbeiten*.

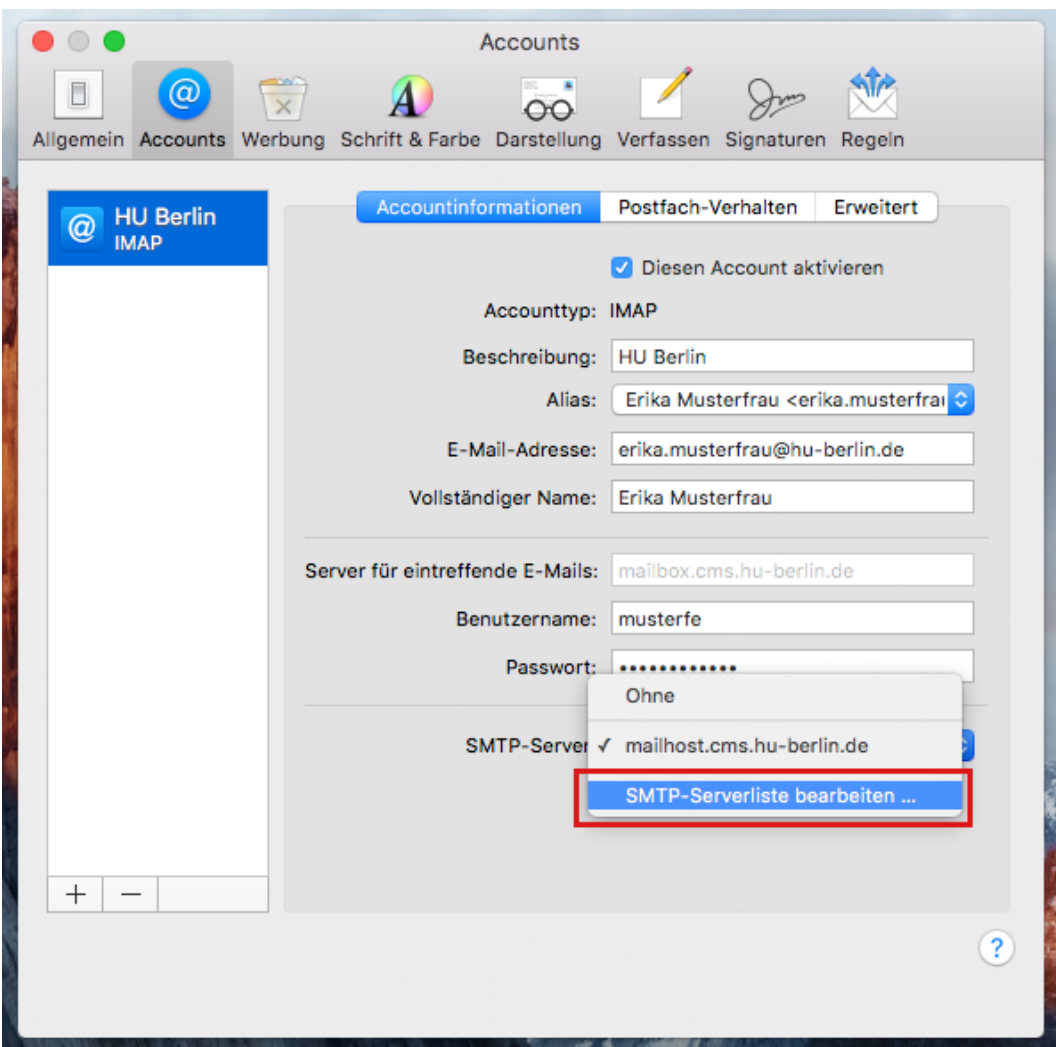

8. Klicken Sie auf den Reiter *Erweitert* und überprüfen Sie, ob als *Port* **25** eingetragen und der Haken bei **SSL verwenden** gesetzt ist. Schließen Sie das Fenster mit einem Klick auf *OK*.

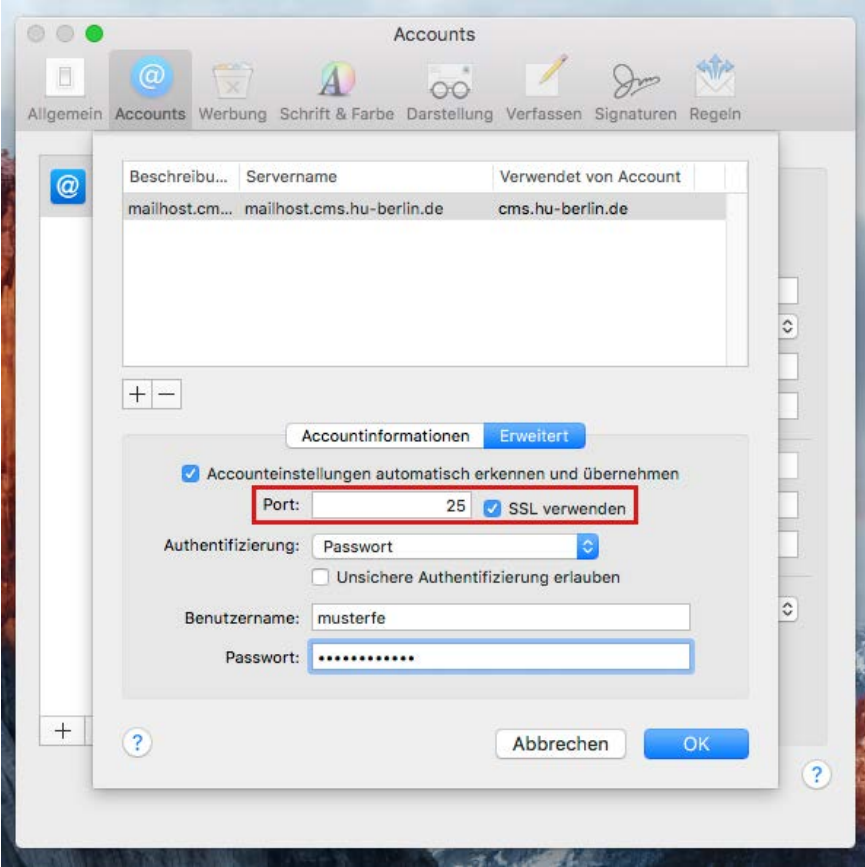

9. Wählen Sie nun auch in diesem Fenster den Reiter *Erweitert* aus und kontrollieren Sie, ob als *Port* **993** eingetragen und der Haken bei **SSL verwenden** gesetzt ist. Apple Mail ist nun für das Empfangen und Senden Ihrer HU E-Mails eingerichtet.

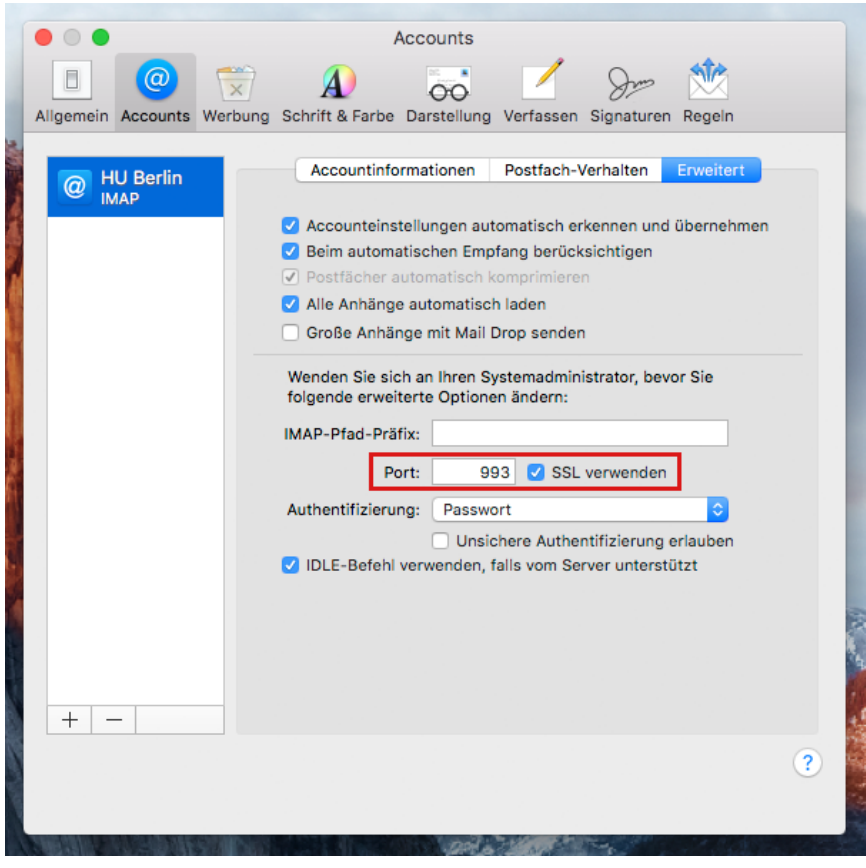

## Anhang

8\*. Falls Sie sich an einer Einrichtung befinden, die Port 25 aus Sicherheitsgründen blockiert, besteht die Möglichkeit alternativ auf einen anderen Port auszuweichen. Dazu tragen Sie unter Schritt 8 einfach Port 587 ein und lassen SSL aktiviert, das Senden von E-Mails sollte nun wieder funktionieren.

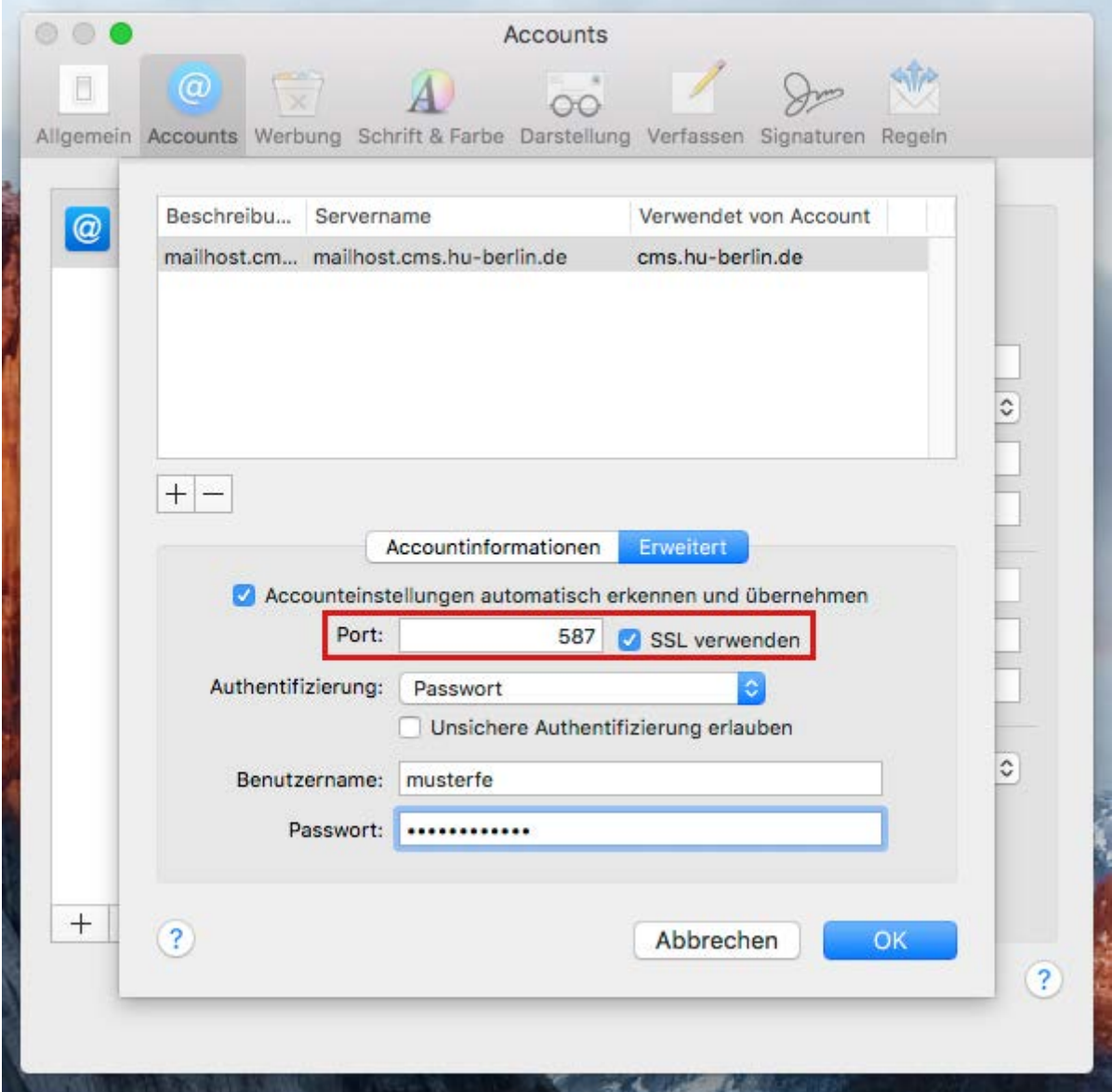